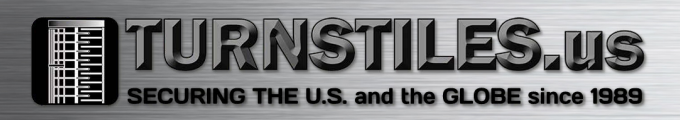

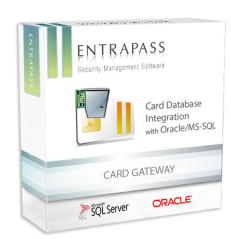

How to install/configure/use the Oracle/MS-SQL Interface with a Microsoft SQL Server

# **Table of Contents**

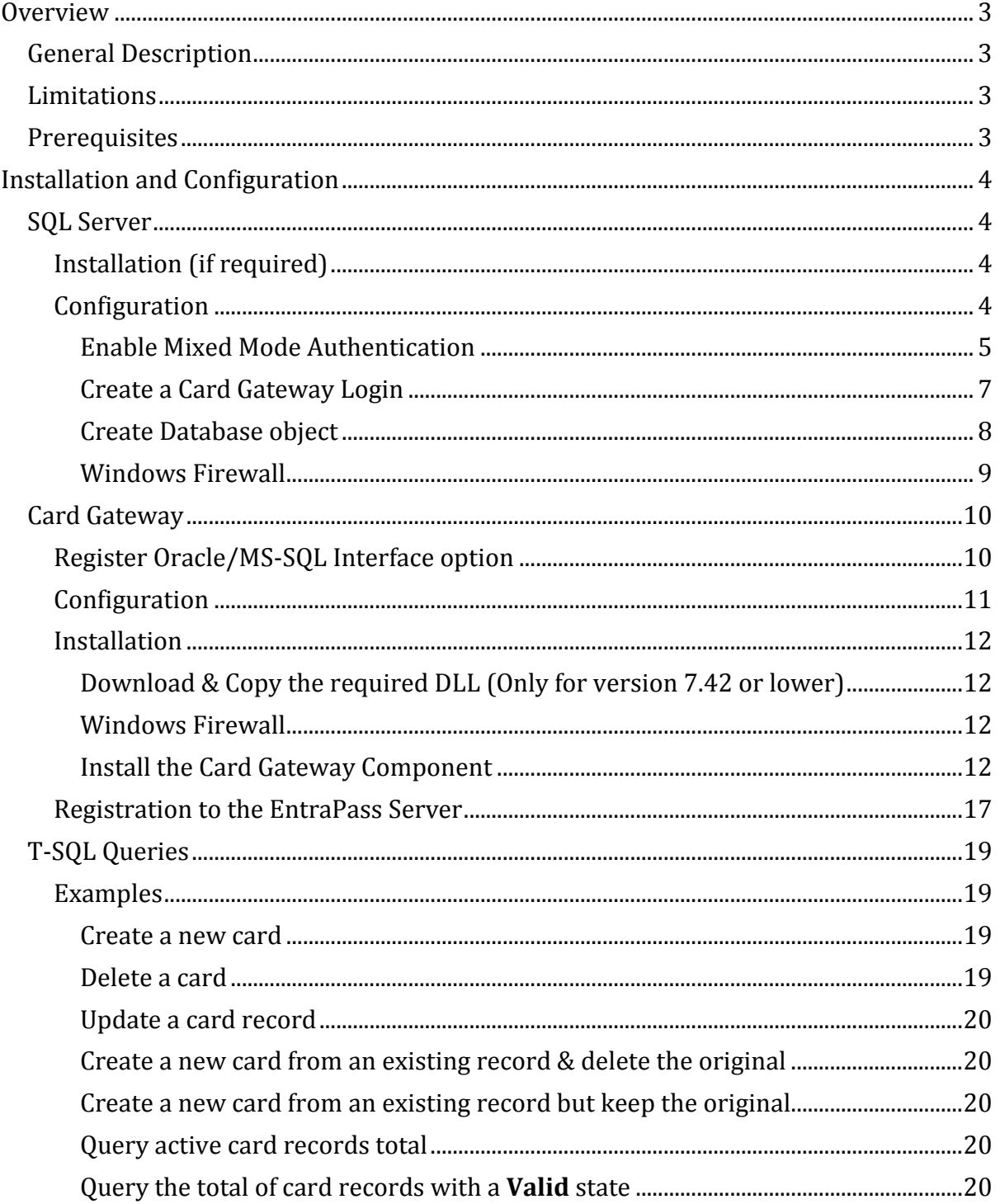

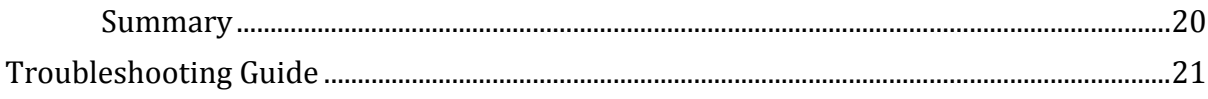

## <span id="page-2-0"></span>**Overview**

## <span id="page-2-1"></span>General Description

The Oracle/MS-SQL Interface (nicknamed Card Gateway or CGW) creates a real-time mirror copy of the EntraPass card database (Card, Card Type, Card Access Group and Badge tables) in a MS-SQL or Oracle database object. In addition, it allows operators to interact with the system card database from a 3rd-Party application to add, modify and delete cards, or obtain card-related information from the EntraPass card database. The card information is updated in all the databases, regardless of the method used to access it. The Card Gateway ensures that modifications are conveyed to the EntraPass and SQL Database servers.

## <span id="page-2-2"></span>Limitations

- Access Levels are assigned only through Card Access Groups
- The Card Gateway cannot synchronize with a Redundant Server, only the Primary CE/GE Server
- If the EntraPass Server is set to Advanced Card Management, the CGW can ONLY access Card Number 1.
- Version 7.42 & lower
	- o The MS-SQL Server DB Object must be in SQL Server 2000 (80) Compatibility Level
	- o The CGW is incompatible with SQL Server 2012 or above as Microsoft no longer supports the required compatibility level
	- o The CGW is still using BDE (Borland Paradox) for its internal database
- This option is only available on Corporate  $& Global$  editions v3.10 and above
- Incompatible with the Hattrix option

The following instructions focus on the installation and configuration of the CGW interface with SQL Server 2008 R2.

## <span id="page-2-3"></span>**Prerequisites**

- The Oracle/MS-SQL Interface option must be installed/registered/activated. Here are the part numbers:
	- o Corporate Edition: E-COR-SQL
	- o Global Edition: E-GLO-SQL
- The PC/Server operating system host must meet the Card Gateway minimum system requirements
- Version 7.42 & lower
	- o The CGW needs ntwdblib.dll to communicate with the MS-SQL Server. The DLL must be copied on the appropriate System drive folder of the PC/Server the CGW resides on:
		- 32-bit OS: C:\Windows\System32
		- 64-bit OS: C:\Windows\SysWOW64
	- o The Dynamic Link Library (DLL) can be downloaded from this [link](http://www.dlldll.com/ntwdblib.dll_download.html)
	- o Compatible MS-SQL Servers: 2000, 2005, 2008 and 2008 R2 (Full or Express Editions)
- Version 7.51.02 & higher
	- o [SQL Server Native Client](https://www.microsoft.com/en-us/download/details.aspx?id=50402) must be installed on PC/Server running the CGW
	- o Compatible with SQL Server 2000 up to SQL Server 2017 (Full or Express Editions) *Note: Although this version will synchronize with the above servers, it was only tested with SQL Server 2008 R2 in 2000 (80) Compatibility Level.*
- If not included with the chosen edition, download the latest **SQL Server Management Studio** (SSMS) as it provides an easy to use GUI to configure the SQL Server engine

## <span id="page-3-0"></span>Installation and Configuration

## <span id="page-3-1"></span>SQL Server

## <span id="page-3-2"></span>Installation (if required)

To ensure proper integration with the CGW, the SQL Server must be installed in *Mixed Authentication Mode* (SQL Server & Windows Authentication) *(See Figure 1)*

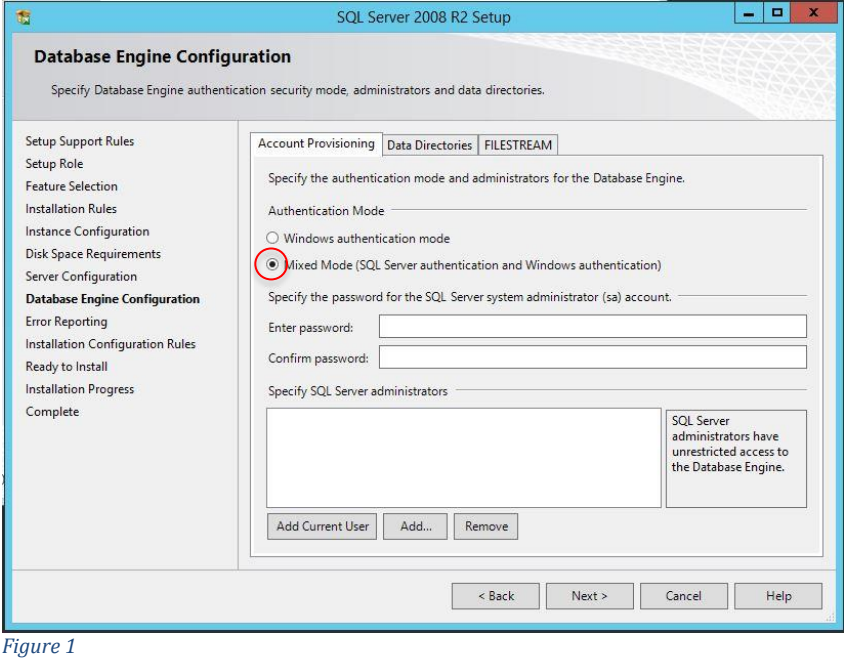

## <span id="page-3-3"></span>Configuration

Log in SQL Server as System Administrator (sa) or Administrator Windows Account using SSMS *(see Figure 2)*

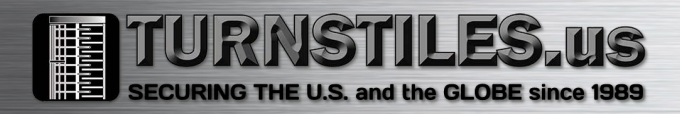

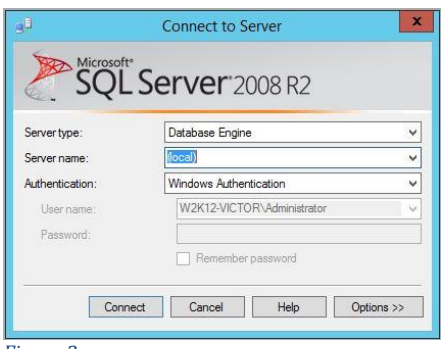

## <span id="page-4-0"></span>*Enable Mixed Mode Authentication*

*If Mixed Mode Authentication was not selected during installation, it may be set through SSMS following these steps:*

- Open SSMS & login SQL Server as Administrator
- In the Object Explorer pane, right-click the SQL Server Instance & select Properties

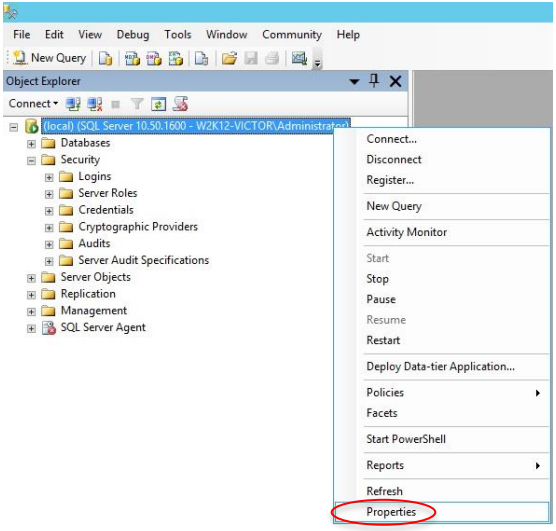

*Figure 3*

- In the left pane of the Server Properties window, select **Security**
- Under Server authentication, select **SQL Server and Windows Authentication Mode** *(See below)*
- Click **OK**

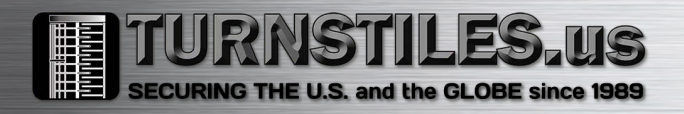

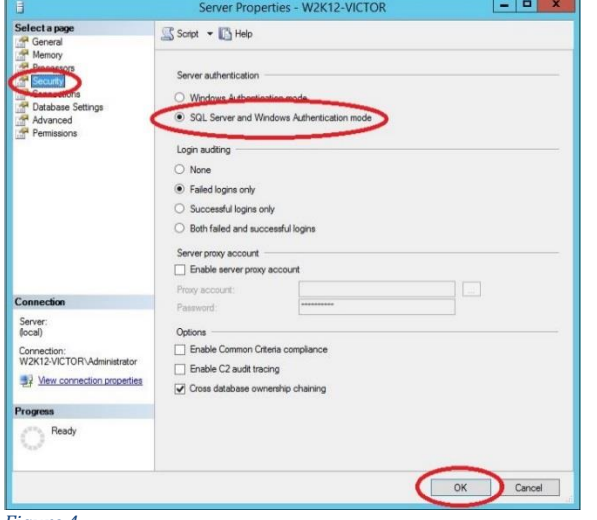

- *Figure 4*
	- Acknowledge the warning

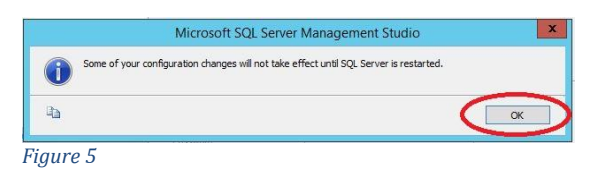

• Right-click the SQL Server instance and select **Restart**

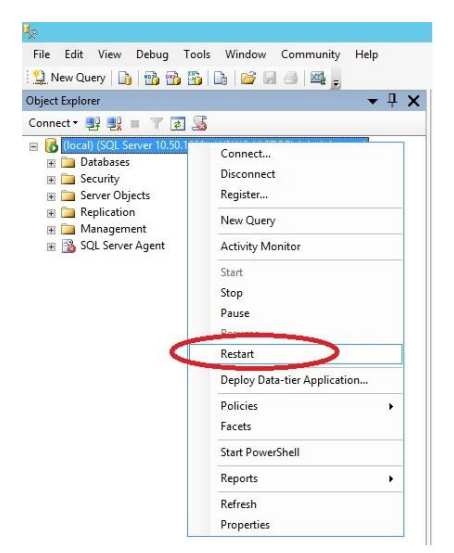

#### *Figure 6*

• Click **YES** to restart

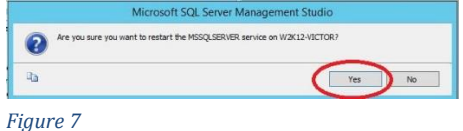

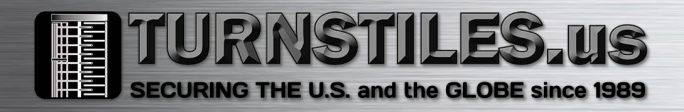

#### <span id="page-6-0"></span>Create a Card Gateway Login *(see screenshots below)*

- Username: KANTECH5
- Password: kantech
- Disable *Enforce Password Policy*
- Role: Public

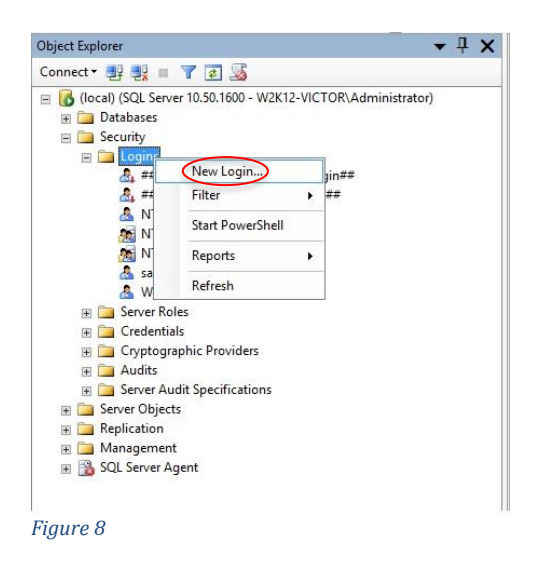

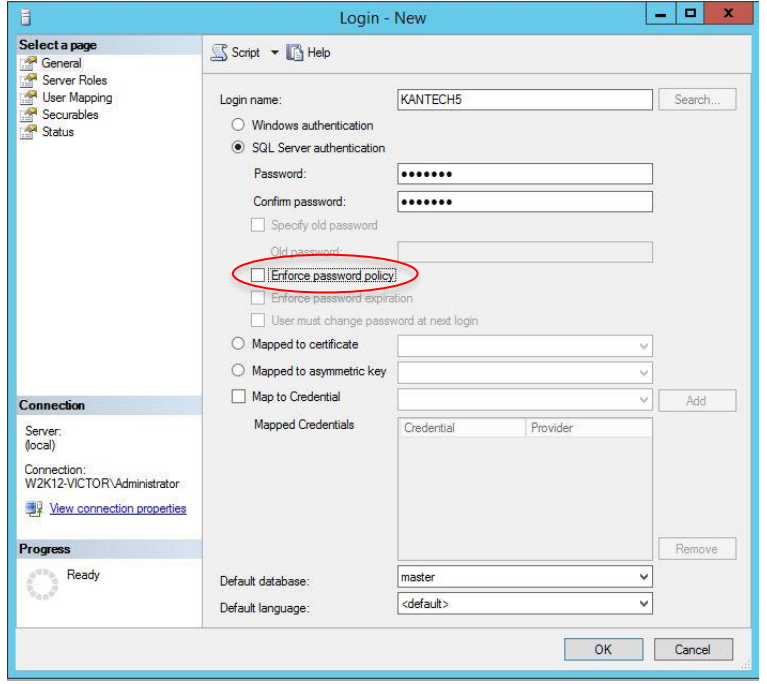

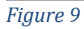

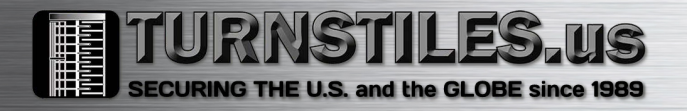

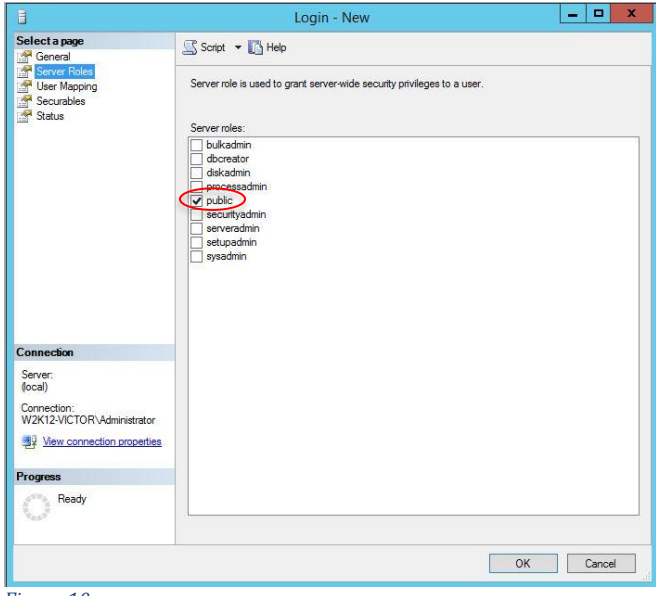

### <span id="page-7-0"></span>Create Database object

- Name: KANCARD
- Owner: KANTECH5
- Compatibility Level:
	- o Card Gateway 7.42 or lower: SQL Server 2000 Compatibility Level (80)
	- o Card Gateway 7.51.02 or higher: SQL Server 2008 Compatibility Level (100)

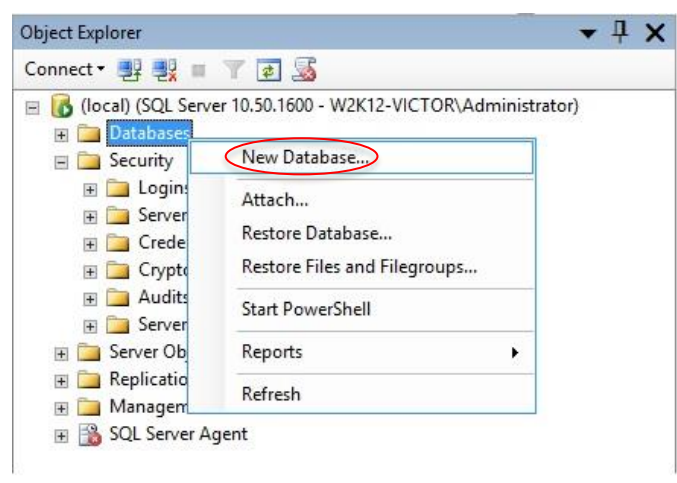

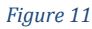

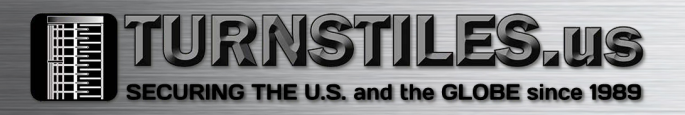

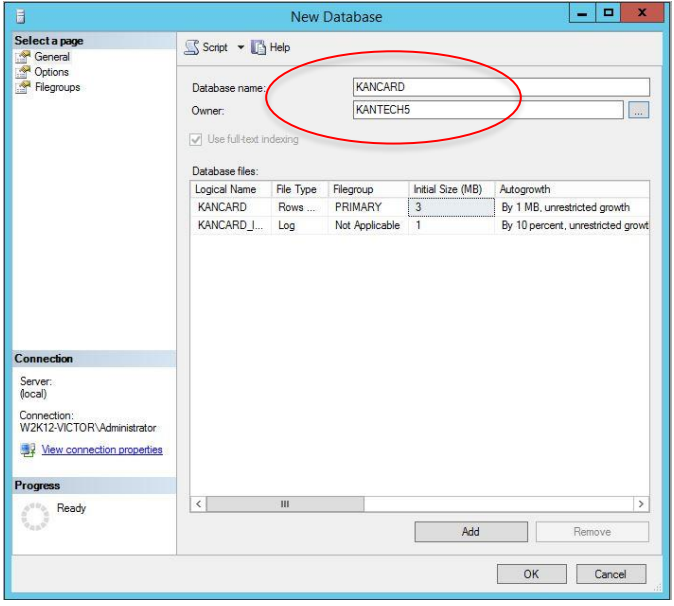

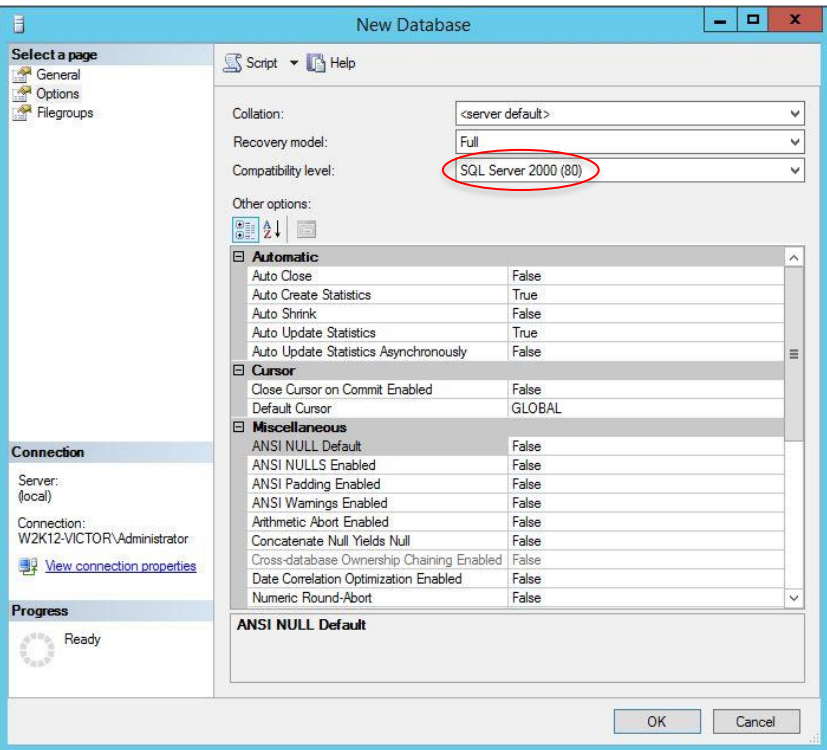

*Figure 13*

## <span id="page-8-0"></span>Windows Firewall

If it wasn't automatically created, create a TCP 1433 Inbound Rule on the Domain & Private profiles (Default SQL Listening Port)

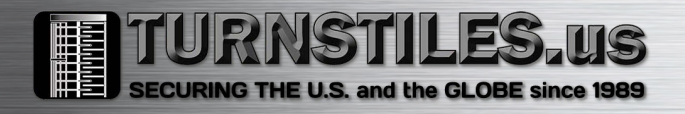

## <span id="page-9-0"></span>Card Gateway

<span id="page-9-1"></span>Register Oracle/MS-SQL Interface option

- Login as Installer in a Workstation
- Go to Options/Registration (see screenshots below)
- Select *Oracle/MS-SQL Interface* under Optional or additional system components pane then click the 'Click here to install component' button
- In the Component registration window
- Enter the 16-digit option code provided with E-COR-SQL or E-GLO-SQL option you purchased
- Register it online or with a Kantech Technical Support technician
- Enter the Confirmation Code and click OK

### *(See Figures 14 & 15)*

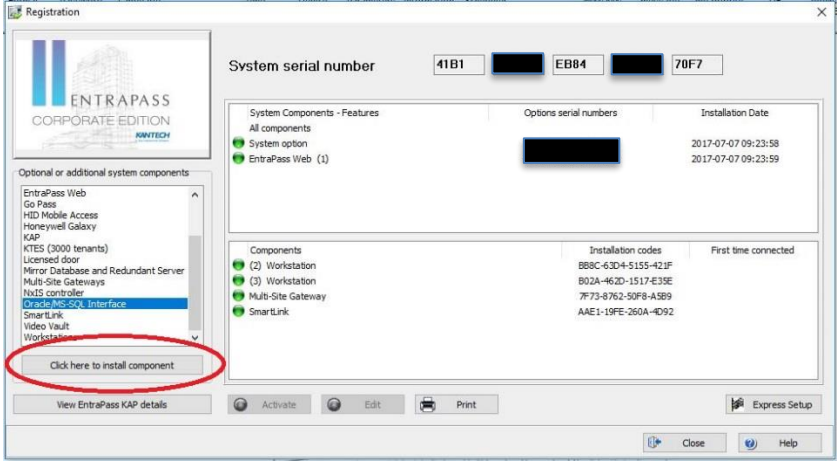

*Figure 14*

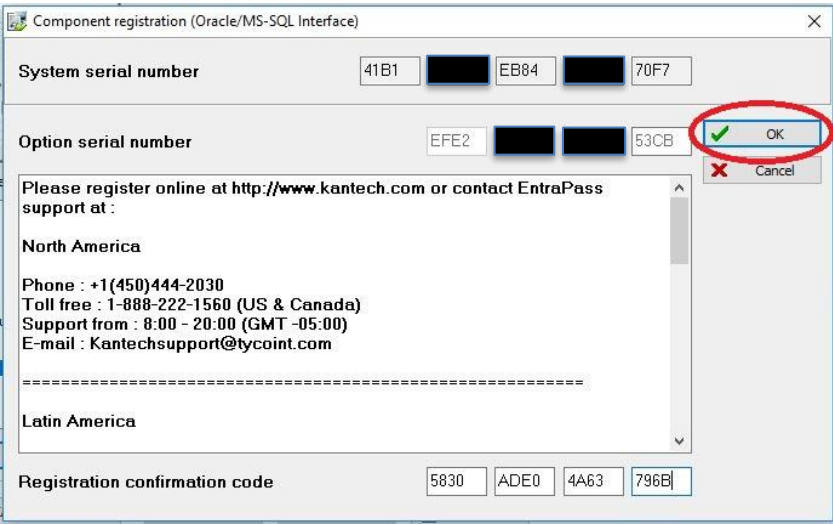

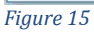

- Highlight the Oracle/MS-SQL Interface component in the bottom-right pane *(see Figure 16)*
- Click the ACTIVATE button to generate an Installation Code

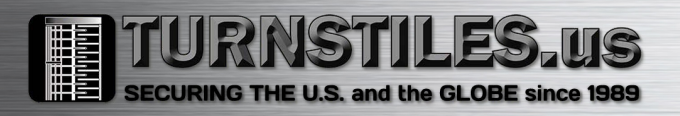

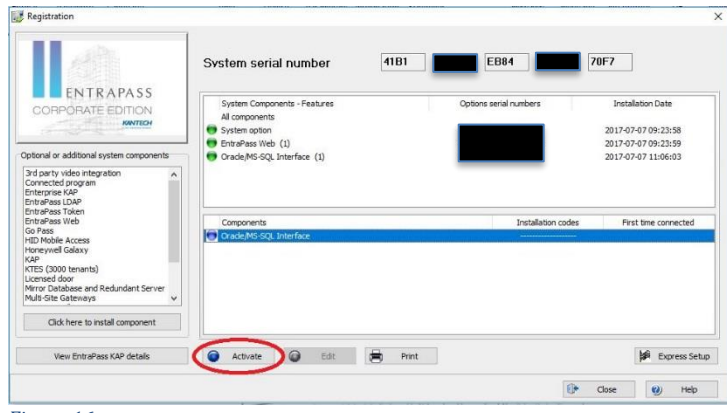

• Write down the installation code as it will be required to install the Card Gateway components *(see Figure 17)*

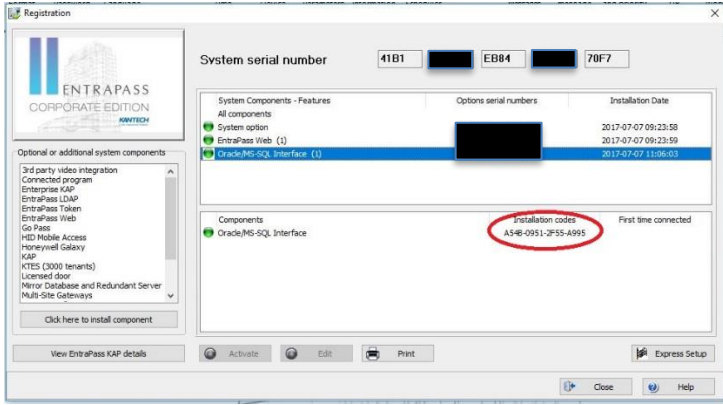

*Figure 17*

#### <span id="page-10-0"></span>Configuration

Although it is not yet installed, it may be configured. This will allow it to immediately synchronize on the initial start-up after installation.

From an EntraPass workstation

- Log on as Installer
- Go to Devices/Application, select Oracle/MS-SQL Interface
	- o Under the Oracle/MS-SQL Interface tab, enter the following information
		- *Database Type:* SQL Server
		- *Server Name:* Name of the SQL Server instance or its IP address
		- *Database name:* KANCARD
		- Enable *Use Administrator access for initialization*
		- *Administrator user name:* KANTECH5
		- *Administrator password:* kantech
		- Database Access

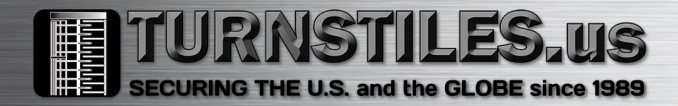

- *User name:* KANTECH5
- *Password:* kantech
- Click SAVE then CLOSE

*(See Figure 18)*

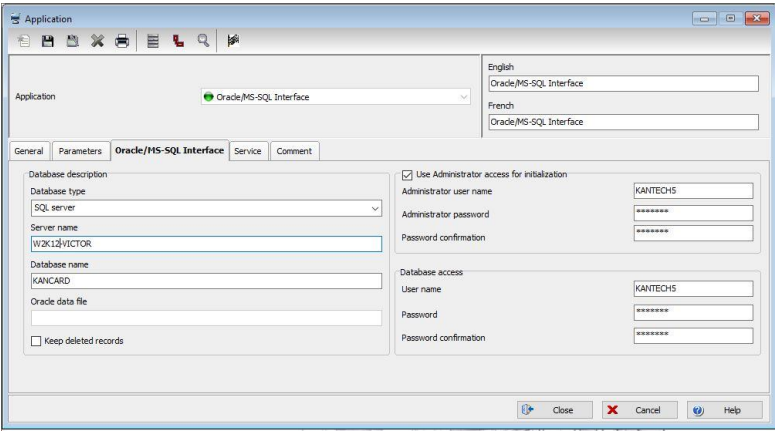

#### *Figure 18*

#### <span id="page-11-0"></span>Installation

On the selected PC/Server, log on with the Domain or Local Administrator account *Note: Stop any EntraPass applications/Services that resides on the selected PC/Server prior to CGW installation.*

<span id="page-11-1"></span>Download & Copy the required DLL (Only for version 7.42 or lower)

- Download Link: [www.dlldll.com/ntwdblib.dll\\_download.html](http://www.dlldll.com/ntwdblib.dll_download.html)
- Copy ntwdblib.dll to the appropriate folder
	- o 32-bit OS: C:\Windows\System32
		- o 64-bit OS: C:\Windows\SysWOW64

#### <span id="page-11-2"></span>Windows Firewall

*If the Card Gateway is installed on a PC/Server other than the EntraPass Server, a Windows Firewall Exception needs to be created.*

If required, create a TCP 18106 Inbound exception on the Domain and Private profile.

## <span id="page-11-3"></span>Install the Card Gateway Component

- Run the EntraPass CE/GE Setup Wizard (Setup.exe)
- Select *Install EntraPass system components* then click NEXT

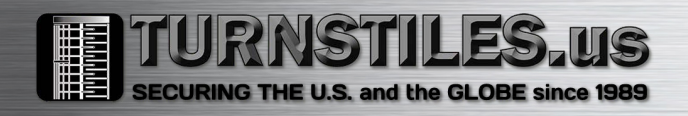

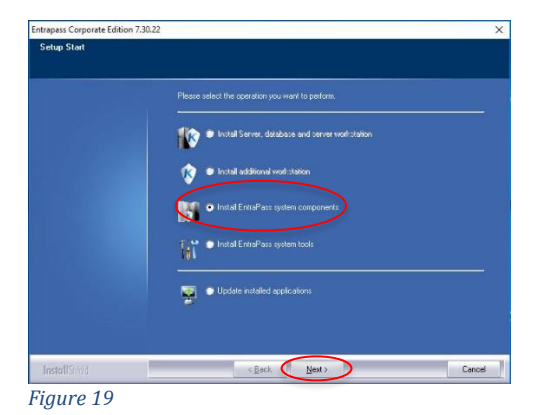

• Select *MS-SQL and Oracle interface* then click NEXT

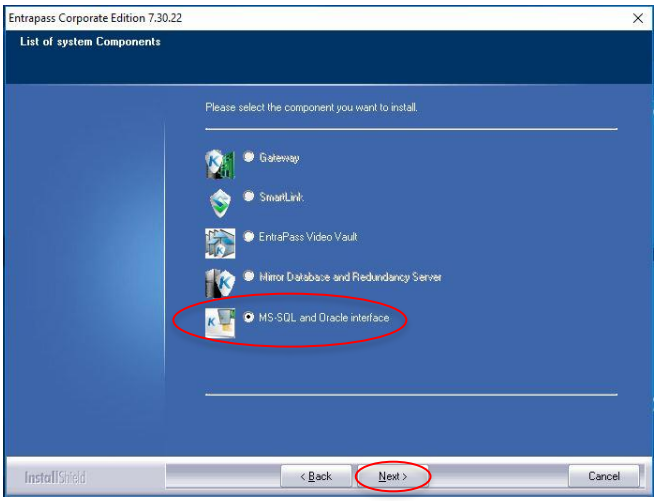

*Figure 20*

• Enter the Installation Code then click NEXT *(see example below)*

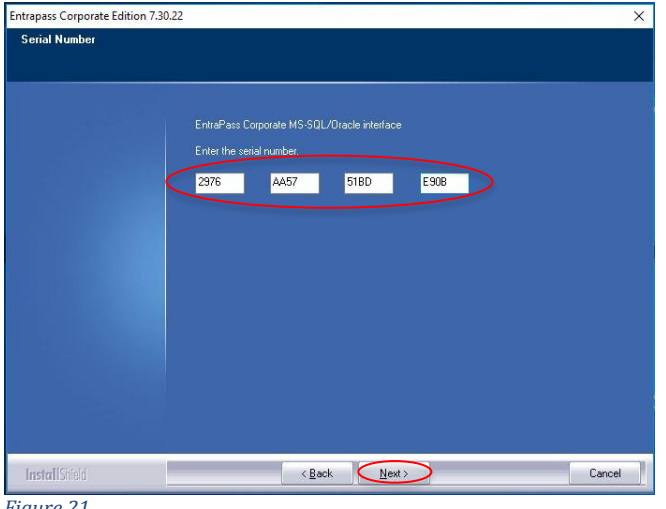

*Figure 21*

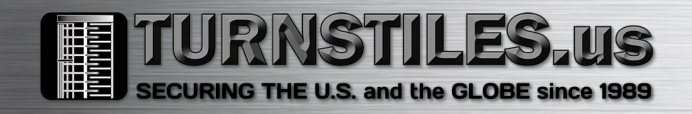

• Accept the EULA and click NEXT

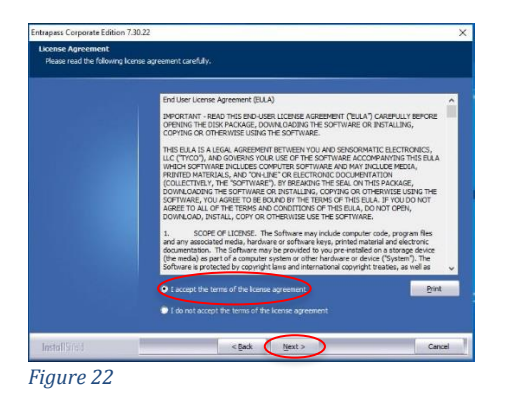

• On the Customer Information screen, enter information, if desired (optional). Then click NEXT.

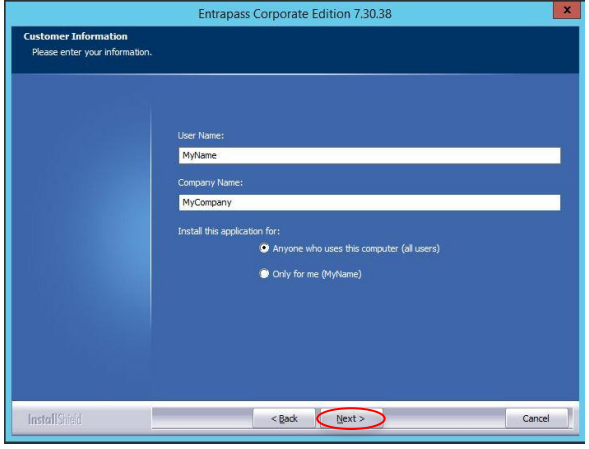

*Figure 23*

• On the *Choose Destination Location* screen, click NEXT

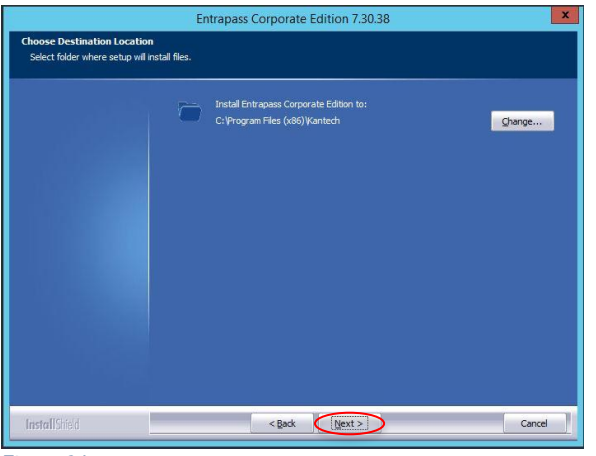

*Figure 24*

• On the *Ready to Install* screen, click INSTALL

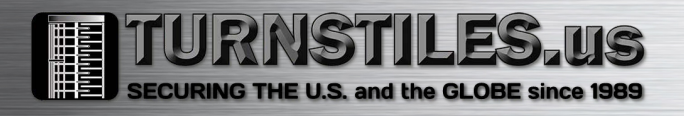

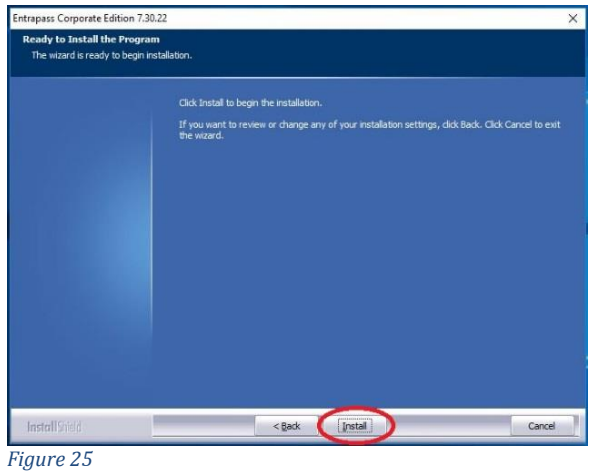

• On the BDE – InstallShield Wizard, click NEXT

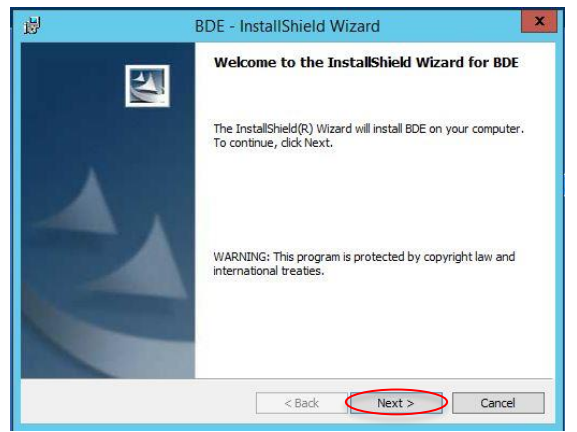

*Figure 26*

• On the Customer Information screen, enter information, if desired (optional). Then click NEXT.

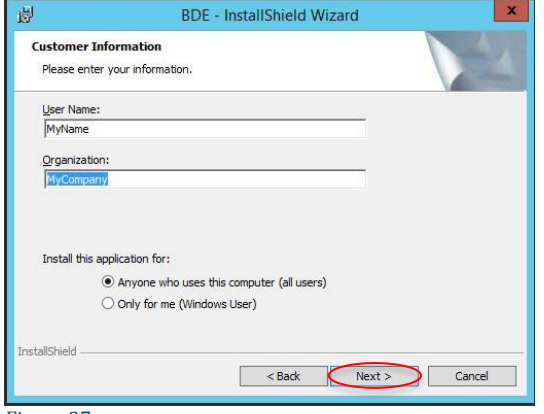

*Figure 27*

• On the Ready to Install screen, click INSTALL

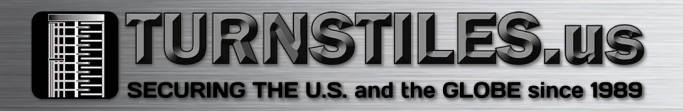

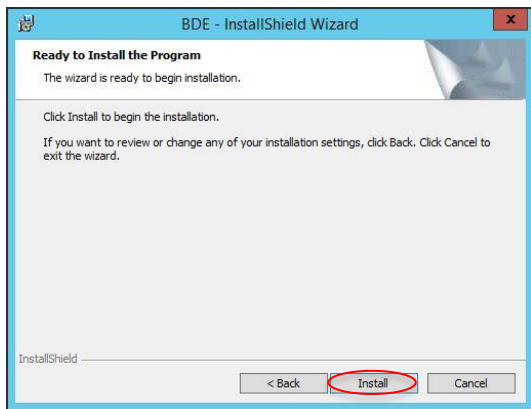

• Once installation is completed, click FINISH to continue with the Card Gateway installation

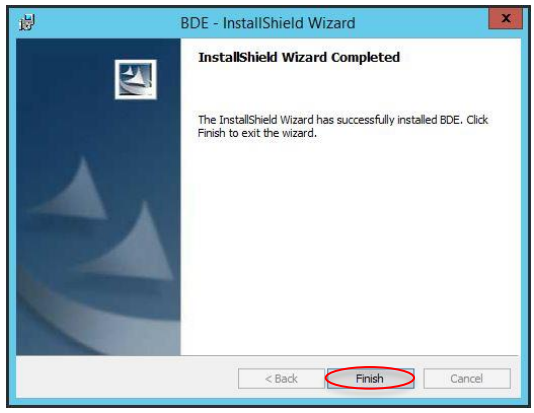

*Figure 29*

• Check the *Install MS-SQL and Oracle Interface as Windows Service* option, if desired.

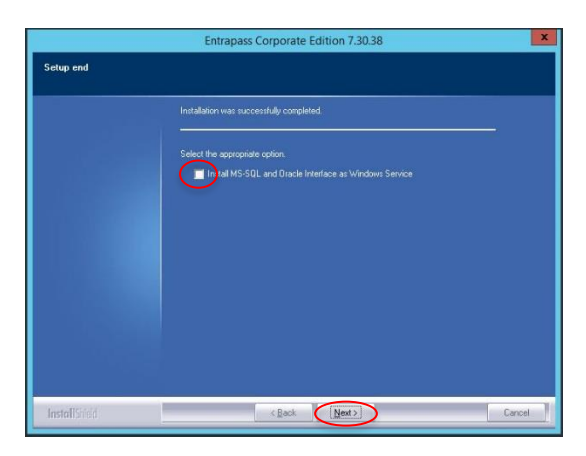

*Figure 30*

• On the InstallShield Wizard Complete screen, click FINISH to reboot & complete the installation.

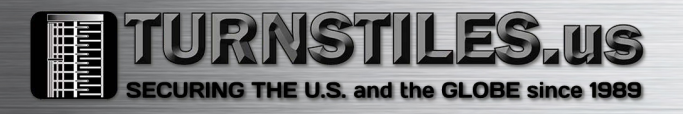

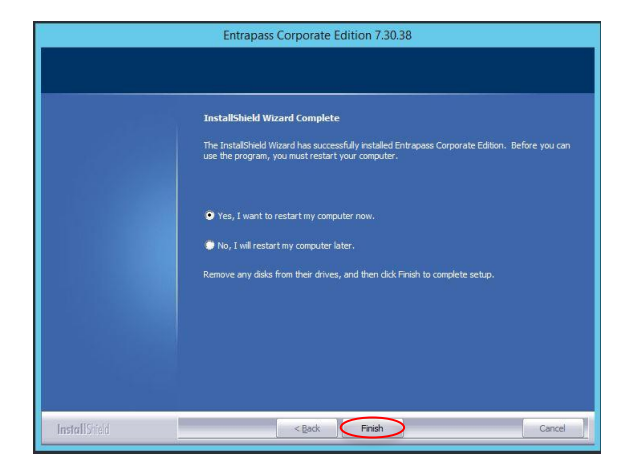

## <span id="page-16-0"></span>Registration to the EntraPass Server

On the initial launch of the Card Gateway service or application, the Server Registration utility will start to register the CGW to the EntraPass Server

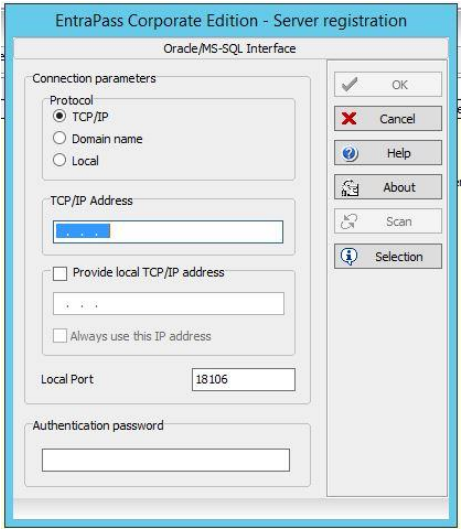

*Figure 32*

If the Card Gateway resides on the same machine as the EntraPass Server, select

- Protocol: *Local*
- TCP/IP Address: *127.0.0.1*
- Authentication password: *kantech (Default)*
- Click OK

If it resides on a different PC/Server, select

- Protocol: *TCP/IP*
- TCP/IP: *<EntraPass Server IP>*
- Authentication password: *kantech (Default)*
- Click OK

If the registration is successful, this message will appear:

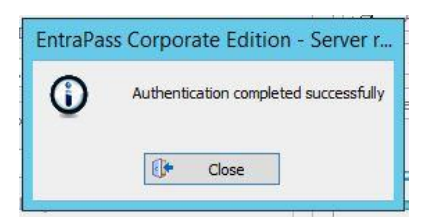

If the Card Gateway is running as an application, while synchronizing the databases, it will show something like this:

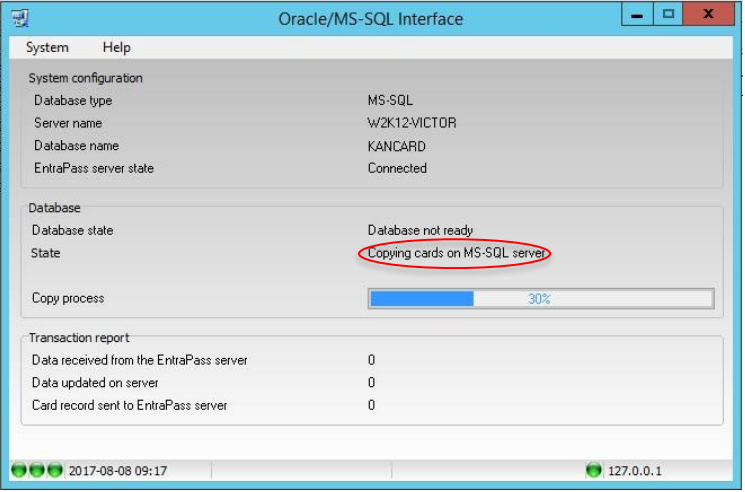

Once both databases are synchronized, it will look somewhat like this:

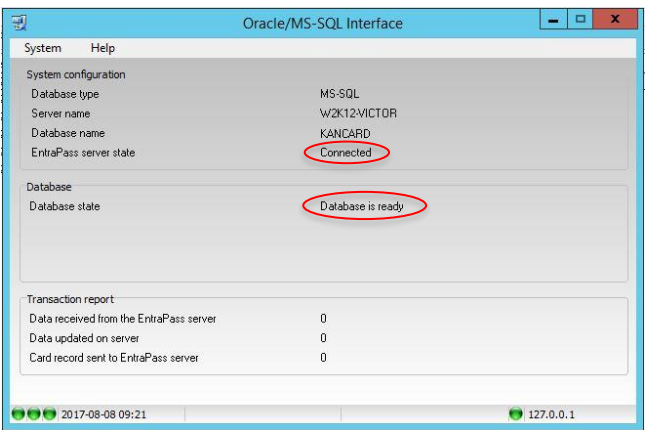

## <span id="page-18-0"></span>T-SQL Queries

### *Remember*

- Card operations are performed by inserting data in the tbOperationIn table
- The Card Gateway cannot assign an Access Level, but can be assigned using a Card Access Group
- A simple query to add a card includes:
	- o PkIn a unique transaction ID
	- o CardNumber the desired card number to work on
	- o UserName the card holder's name (optional)
	- o fkCardType the Card Type PkData value
	- o fkCardAccessGroup the Card Access Group PkData value
	- o CardOperation the desired operation (Add, delete, etc)

#### *Table 1*

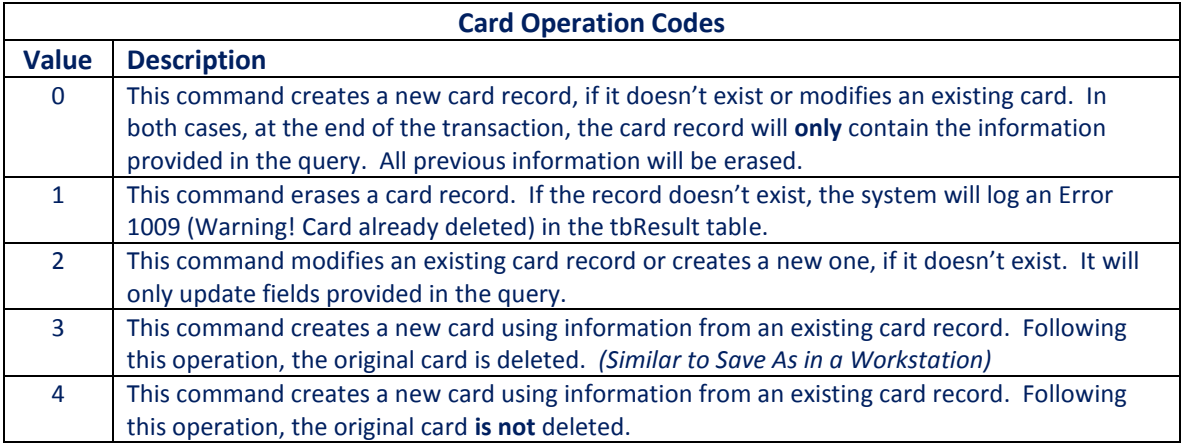

#### <span id="page-18-1"></span>Examples

To assign a Card Type or a Card Access Group to a card, you must use its unique PkData value. For the next few query examples, we will assume the following:

*Card Type Name: Administrator – PkData value: 17 Card Access Group:* 

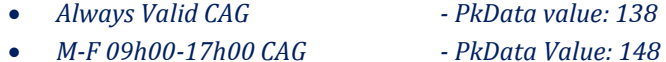

#### <span id="page-18-2"></span>*Create a new card*

INSERT INTO tbOperationIn ( PkIn, CardNumber, UserName, fkCardType, fkCardAccessGroup, CardOperation ) VALUES ( 1, '01FF:12345', 'John Doe', 17, 138, 0 );

<span id="page-18-3"></span>*Delete a card* INSERT INTO tbOperationIn ( PkIn, CardNumber, CardOperation ) VALUES ( 1, '01FF:12345', 1 );

![](_page_19_Picture_1.jpeg)

#### <span id="page-19-0"></span>*Update a card record*

INSERT INTO tbOperationIn ( PkIn, CardNumber, UserName, CardOperation ) VALUES ( 1, '01FF:12345', 'Maxwell Sheffield', 2 );

<span id="page-19-1"></span>*Create a new card from an existing record & delete the original* INSERT INTO tbOperationIn ( PkIn, CardNumber, RenameCardNumber, CardOperation ) VALUES ( 1, '01FF:12345', '01FF:54321', 3 );

<span id="page-19-2"></span>*Create a new card from an existing record but keep the original* INSERT INTO tbOperationIn ( PkIn, CardNumber, RenameCardNumber, CardOperation ) VALUES ( 1, '01FF:12345', '01FF:54321', 4 );

<span id="page-19-3"></span>*Query active card records total* SELECT COUNT(\*) Total FROM tbCard;

<span id="page-19-4"></span>*Query the total of card records with a Valid state* SELECT COUNT(\*) Total FROM tbCard WHERE CardState=0;

![](_page_19_Picture_147.jpeg)

#### <span id="page-19-5"></span>*Summary*

These above queries demonstrate simple transactions to create/delete/modify cards. You may review the fields available in the tbOperationIn table to see what information can be provided when creating a card records.

Finally, here's a more complex query you can use to add a new card with the Administrator card type & the M-F 09h00-17h00 card access group. It will also set an expiry date.

INSERT INTO tbOperationIn ( PkIn, CardNumber, UserName, fkCardType, fkCardAccessGroup, UsingEndDate, EndDate, CardOperation ) VALUES ( 1, '01FF:12345', 'Maxwell Sheffield', (SELECT PkData FROM tbCardType WHERE Description1 LIKE 'Admin%'), (SELECT PkData FROM tbCardAccessGroup WHERE Description1 LIKE '%M-F 09h00-17h00%'),

1, '2021-01-01', 0);

*Enjoy!*

![](_page_20_Picture_1.jpeg)

## <span id="page-20-0"></span>Troubleshooting Guide

When the Card Gateway is run as an application, a Transaction window can provide error messages to help troubleshoot the issue.

- Start the Oracle/MS-SQL Interface application
- Click on System/System Logs

![](_page_20_Picture_62.jpeg)

## The Log window looks like this:

![](_page_20_Figure_8.jpeg)

![](_page_21_Picture_285.jpeg)